# Statistics 24

# Guide to

# Manually Installing the Chrome Browser Extension for Users In Your Organisation

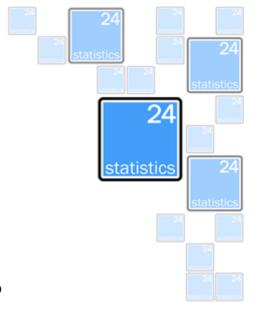

The Statistics 24 Chrome browser extension is freely available to download and install from the Chrome Web Store for individuals. In order to access the usage data and reports, your organisation does need a subscription to the service. Free trials are available to qualifying organisations.

The browser extension/plugin is also available for Firefox from our website (<a href="https://www.statistics24.com">www.statistics24.com</a>) and for MS Edge from the Microsoft Store.

Individuals can install the extension manually into their browser for testing or on an ad-hoc basis. Once you are happy for large groups or everyone in your organisation to use Statistics 24, you will probably want to push the extension out to them automatically when they use Chrome with managed devices or accounts. With the Google Admin Console you can do this easily and instructions are in our other guide "Pushing Out the Chrome Browser Extension to Users In Your Organisation".

# Before You Begin

You MUST ensure you have informed the relevant users what the extension will do prior to asking them to install it. For security reasons, when the extension is installed the user is usually prompted to give it permission to work. If users are not aware of the benefits of using Statistics 24 they may fear it is unauthorised or even a virus.

## Instructions

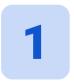

Ensure you are only logged into your organisation's Google account, and go to the Chrome Web Store in your Chrome browser: https://chrome.google.com/webstore 2

Use the Search box in the top left corner to search for "Statistics 24"

OR

Go straight to the Statistics 24 extension page using this URL:

https://chrome.google.com/webstore/detail/statistics-24/bacddgiookhgfeeaiioiiifimomoknmj

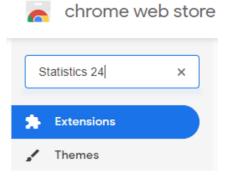

3

The top of the page should look like this, with a large "Add to Chrome" button on the right hand side:

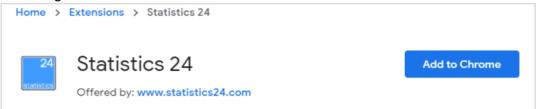

4

Click the "Add to Chrome" button and you should be prompted to give the extension the permission it needs to audit G Suite usage:

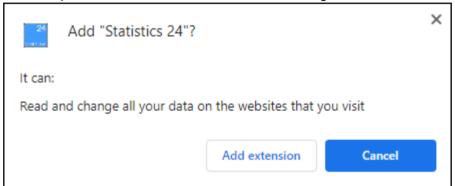

Click the "Add extension" button.

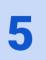

In the top right corner of your browser, you should now see the small "S24" button which gives you access to your reports.

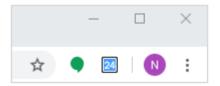

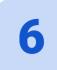

The first time the extension sends data to the server it will prompt you to authorise Statistics 24. You should choose your organisation's account from the list:

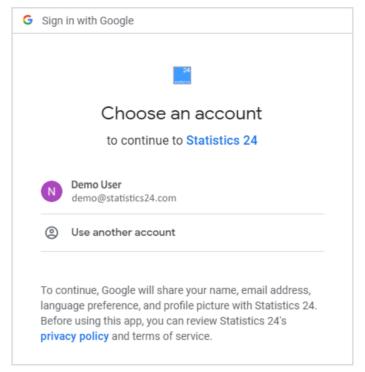

You should not be prompted for this again unless you revoke the permission or are logged into more than one Google account and they are unable to determine which one should be used with Statistics 24.

## **Notes**

It can take a few minutes for the collected usage data to become available in reports. This delay is to ensure resource and data usage is kept to a minimum.

The Statistics 24 extension is very small and very efficient so will not use unnecessary resources or affect the normal use of G Suite at all.

Rest assured that the browser extension only audits the time spent using G Suite apps (with the exception of GMail and Calendar). It ignores all other web browsing.

If Chrome Sync is on, when users install the extension on their organisation's Google account it will automatically install it if they log into that same account at home. This means work they do at home is also audited so they have a record.

The browser extension can be uninstalled by returning to the Chrome Web Store page or going to the 'extensions' section of your Chrome settings. You can revoke the permissions for Statistics 24 (or any other service) by going to:

https://myaccount.google.com/permissions